## How to Make a Gami

- 1. Tap the Tellagami app in the All Subjects folder on an iPod Touch.
- 2. Click Create. (To clear out someone's old work: Tap RESET and choose to start over.)
- 3. Tap CHARACTER to customize what your avatar will look like. Make choices that make sense for your topic and task.
- 4. Tap EMOTION and choose an expected facial expression for your avatar that makes sense for your topic and task.
- 5. Tap BACKGROUND to change the setting. Choose a location based on choices given by your teacher. Tap TAKE PHOTO. For best results with your avatar, orient the camera horizontally and perpendicular to the ground. Avoid pointing the camera straight down. Tap TAKE PHOTO to finish. Then click the arrow to go back to the main screen.
- 6. If needed, click the BACK arrow button to see narration choices: RECORD and TYPE.
	- a. If your teacher wants you to choose RECORD, tap the button. Tap the circle RECORD button and start talking clearly about your topic. You have 30 seconds. Click STOP when you are done. Wait patiently for the playback. (Make sure the volume is turned up on the Touch.) Perfection is not expected. If you think you need to record again, please see a teacher to get permission to tap the RECORD button.
	- b. If your teacher wants you to choose TYPE, tap the button. Type in your text carefully. You only can use 440 characters. You may change the voice if it makes sense for your topic, task and avatar. Tap Done. Wait patiently for the playback of your text. If the playback is not correct, tap TYPE and check your spelling and typing. The avatar may not pronounce your words correctly, and that is OK.
- 7. Tap SHARE.

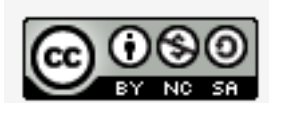

- 8. Tap SAVE and wait for your Gami to be created.
- 9. Tap the Home button of the Touch to exit the app.
- 10.Important: Check that you have a wireless signal! If yes, go to step 11. If no, tap Settings in the Utilities folder. Then tap Wi-Fi. Make sure it is set to ON. If no Network is selected, tap on one with a strong signal. If needed, type the password abbwireless. Click the Home button.
- 11. Tap the Media folder, and then tap Photos.
- 12.Tap the Tellagami album and tap on your Gami. Most likely, it will be the last one added to the album.
- 13.Tap the Share arrow and choose Mail.
	- a. When the New Message opens, tap in the To: area. Tap on the + . Choose your teacher's name or to whom you have been asked to send your Gami.
	- b. Tap the Subject: area and type in your Abbot username. For example: Abbmulholland25
	- c. Tap in the body of the email, and type your topic or a short description. For example: Butterfly
	- d. Tap Send. Listen for the sound.
	- e. Close your Gami by tapping the Tellagami album button and then the Albums button.
	- f. Click the Home button to exit Photos.
- 14.Tap the Tellagami app in the All Subjects folder. You may have to click Create. Then click RESET to clear out your work for the next user.
- 15.Tap the Home button to exit the app.
- 16.If your class is done using the Touch, please turn it off by holding the ON button for several seconds. Slide to power off.
- 17.Return the Touch to its sock and place it carefully in the box.

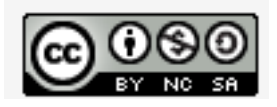